### 6.申请就业协议线下签约操作步骤

此功能适用于就业单位没有在登记平台注册,无法与用人单位 在线签约的毕业生。

线下签约流程: 毕业生通过登记平台在线填写就业协议信息, 经学校(院系) 协议审核通过后, 生成就业协议书。毕业生或用人 单位下载打印就业协议书, 用人单位盖章后, 由毕业生或用人单位回 传就业协议书图像,经学校(院系) 签约审核通过后, 线下签约完 成。

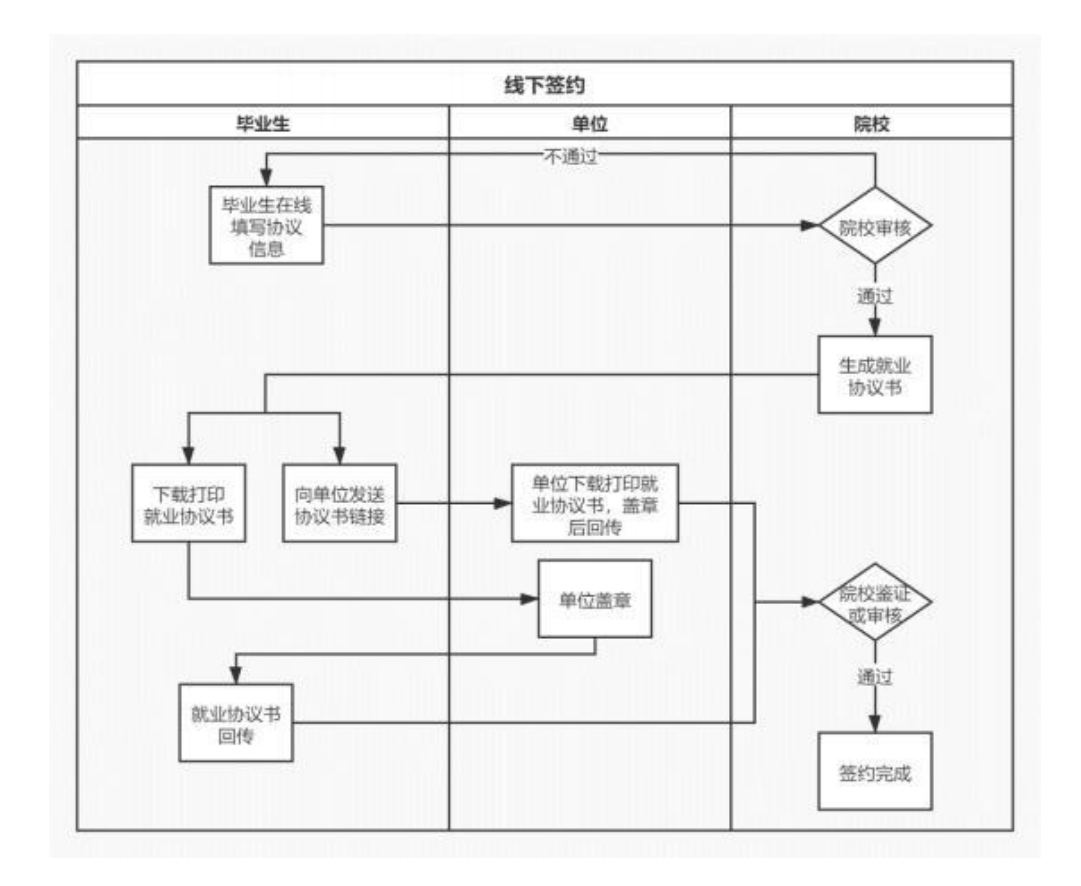

图 17 线下签约流程图

## **6.1**

毕业生在主界面选择"未签就业协议申请签约",按要求在 线填写就业协议相关信息后,确认并提交学校(院系)审核。

# 全国高校毕业生毕业去向登记与网上签约平台操作指南(毕业生)

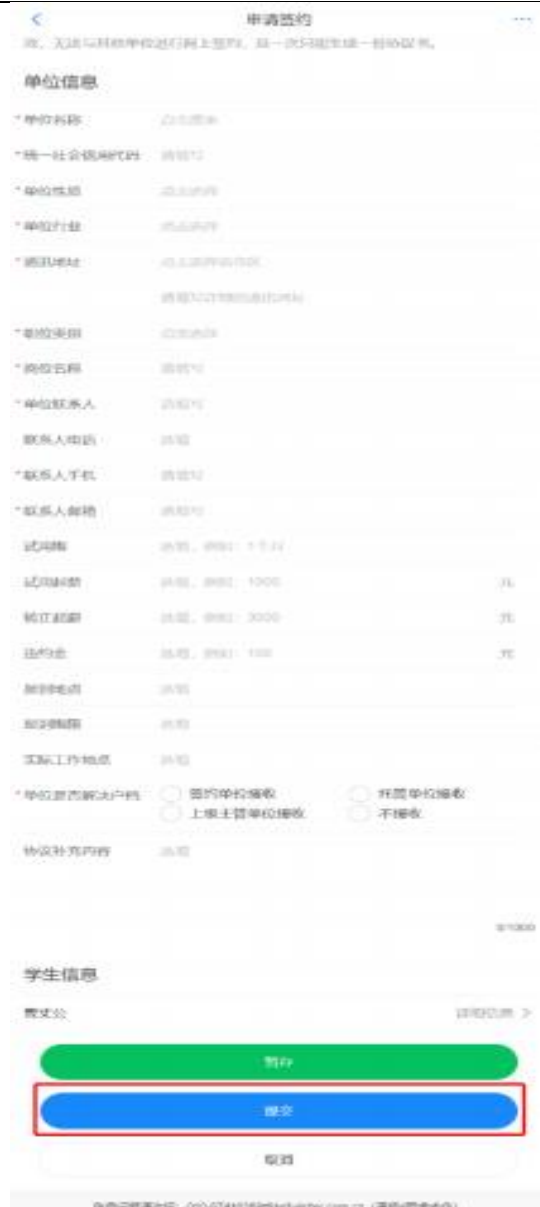

#### 图 18 填写协议信息

如果毕业生提交后发现就业协议信息有误,在学校(院系) 审核之前,毕业生可点击"撤回修改",撤回后可重新编辑就业协 议信息再提交学校(院系) 审核。

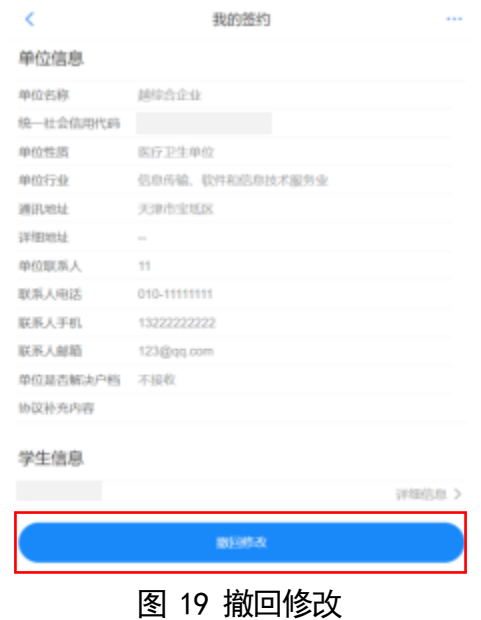

## **6.2 学校 (院系)协议审核**

学校(院系) 审核毕业生提交的就业协议信息。若学校( 院系)审核通过,毕业生主界面对应条目状态显示为"就业协议审 核通过",点击进入可下载就业协议书。

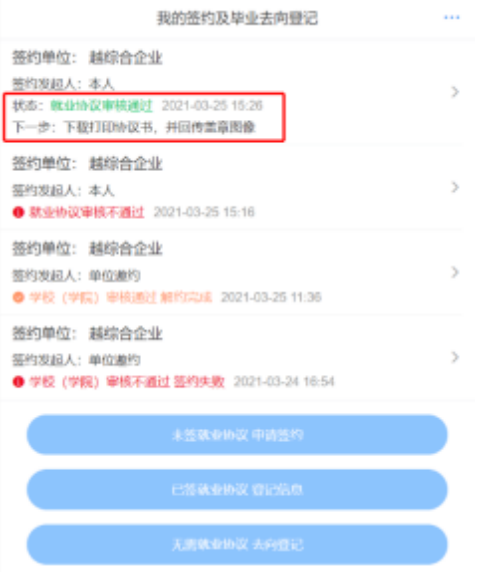

图 20 就业协议审核通过

若学校(院系) 退回修改, 毕业生主界面对应条目状态显示 为"协议审核待提交(老师退回)",需根据退回修改原因修改就 业协议信息后重新提交审核。

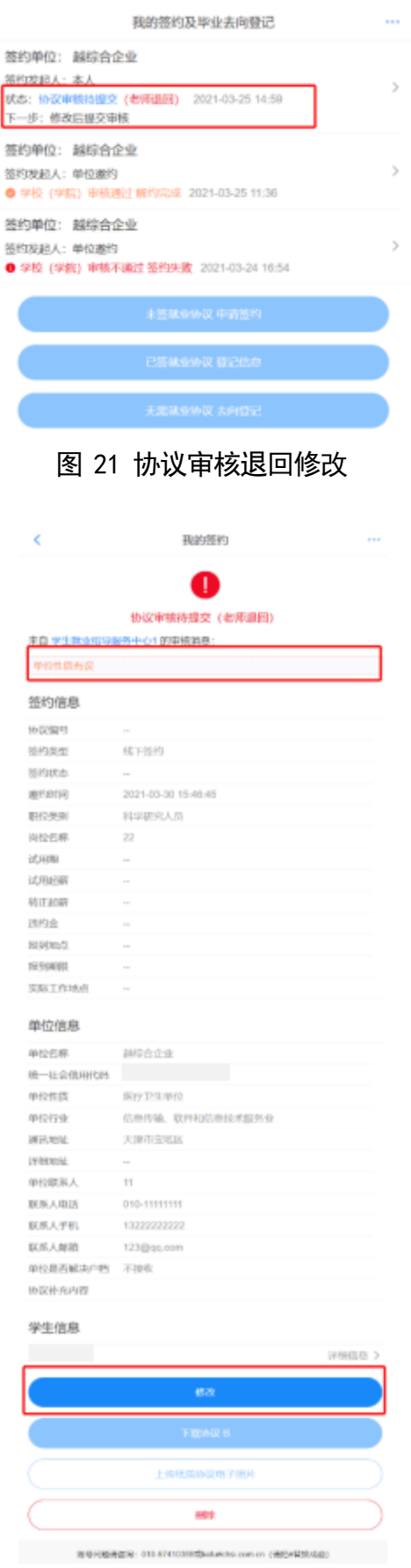

图 22 修改协议信息

若学校(院系) 审核不通过, 毕业生主界面对应条目状态显 示为"就业协议审核不通过"。此时毕业生的就业协议申请直接 作废,毕业生需按照审核不通过原因重新填写就业协议信息后, 提 交学校(院系)审核。

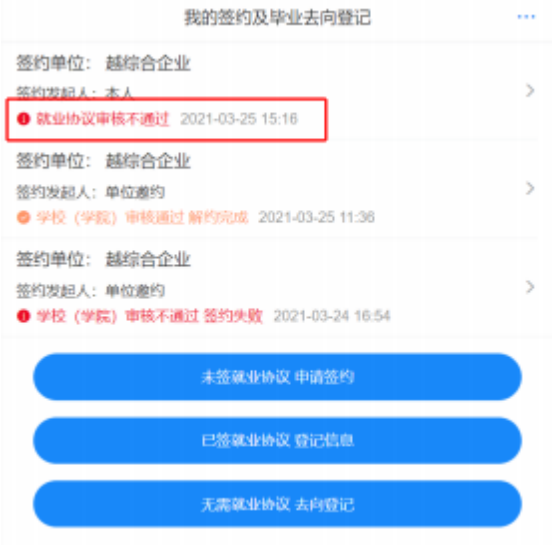

图 23 协议审核不通过

## **6.3**

学校(院系) 审核通过后, 毕业生下载打印就业协议书, 联 系用人单位盖章,并回传就业协议书图像。毕业生点击"点击下载电 子协议书",下载打印就业协议书并联系用人单位盖章:点击" 本人回传协议书",及时回传用人单位盖章的就业协议书图像材 料,提交学校(院系) 审核。另外,毕业生还可以点击"用人单 位协助回传协议书",通过登记平台向用人单位发送协议链接短 信,请用人单位下载打印就业协议书, 加盖用人单位公章后由用 人单位协助回传。

注意: 每张图像材料不要超过 300K, 超过系统会自动压缩, 可 能会影响清晰度。

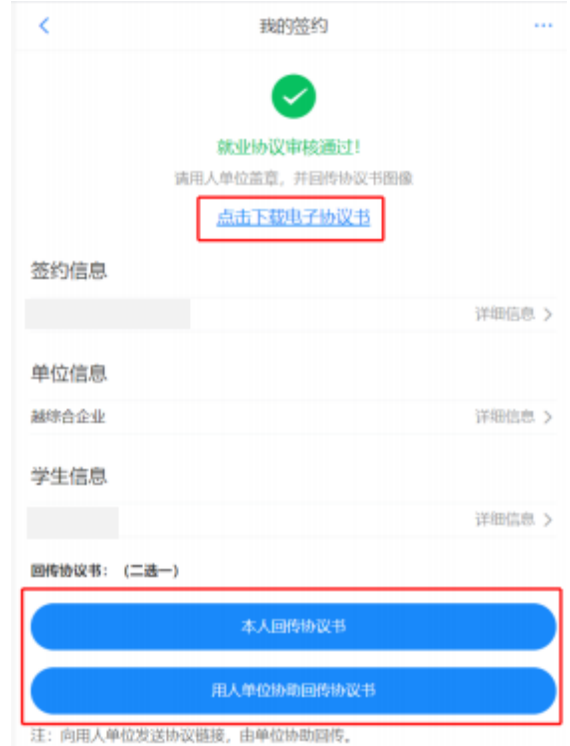

图 24 下载回传就业协议书

如果毕业生提交后发现就业协议书图像有误,在学校(院系) 审核之前,毕业生可点击"撤回修改",撤回后可重新编辑回传就 业协议书再提交学校(院系)审核。

## **6.4**

毕业生或用人单位回传就业协议书图像后,将交由学校(院 系)进行签约审核。若审核通过,则签约完成;若退回修改,则毕 业生需根据退回意见重新回传就业协议书图像;若审核不通过,则 线下签约申请直接作废,毕业生需重新在线填写就业协议信息 提交 审核。

17